# **INITIATION À L'APPLICATION GAMMA**

# **Cahier d'exercice n° 3 :**

# Utilisation de la fonctionnalité **«APUREMENT INDIRECT »**

## **A partir de l'énoncé n°3 sont traitées les fonctionnalités suivantes :**

- $\angle$  *Étape 1* : émission d'un DAE à partir d'un modèle
- ✔ *Étape 2* : apurement indirect par l'expéditeur

 **MODALITÉS <sup>D</sup>'ACCÈS <sup>À</sup> GAMMA** :

- ✗ **adresse :** *https://formpro.douane.gouv.fr/*
- ✗ **identifiant : FormGamma\_votre DI de rattachement (voir fiche)**
- ✗ **mot de passe : Form12345678!**

#### **ÉNONCÉ :**

La société TRANSPORTS ET LOGISTIQUE (N° d'accise voir fiche) émet un D.A.E. à destination d'un opérateur non connecté.

Pour cet exercice, reprendre le modèle de D.A.E. établi dans l'exercice n°2.

A compter du 01/01/2011 l'utilisation du DAE est obligatoire dans les cas de circulation nationale de produits soumis à accise destinés à l'exportation. Le système MASE (Mouvement Accise Suivi d'Exportation) qui permet d'articuler les procédures accise (Gamm@) et douane (Delt@ et ECS), signale l'apurement du DAE dès la sortie effective des produits soumis à accise du territoire fiscal de l'UE.

Dans l'hypothèse où la procédure douane est gérée sous forme papier (cas du basculement en procédure de secours suite à indisponibilité de l'application Delt@), l'opérateur peut procéder à un apurement indirect du DAE dans Gamm@ (non obligatoire) et devra présenter à la première réquisition du service les preuves alternatives de sortie des produits.

### **TRAVAIL <sup>À</sup> EFFECTUER** :

- ✔ *Étape 1* : Émettre le D.A.E. à partir d'un modèle préparé préalablement par un formateur ou du modèle enregistré lors de l'exercice n°2 et complété des renseignements spécifiques à l'opération suivants :
	- Facture n° 0990 émise deux semaines avant la date du jour.

- Référence interne du mouvement : W10N78\_initiales
- Pour les besoins de l'exercice, le D.A.E. sera émis à destination de la société « TRANSPORTS INTERNATIONAUX ».
- Les articles à reprendre sur le D.A.E. (si utilisation du modèle de l'exercice  $2)$ :
	- 80 cartons de 6 bouteilles du « Domaine du Bellat », pour un poids brut de 520 kg, et un poids net de 480 kg;
	- 60 cartons de 6 bouteilles du « château l'enclos », pour un poids brut de 390 kg, et un poids net de 360 kg;
	- 80 cartons de 6 bouteilles du « château de beaujeu », pour un poids brut de 520 kg, et un poids net de 480 kg.
- Durée du trajet : 03 jours
- ✔ *Étape 2* : La société TRANSPORTS ET LOGISTIQUE reçoit l'exemplaire 3 du D.A.E. émis à l'étape n°1 dont le certificat de réception a été complété manuellement par le destinataire.

Elle intègre dans l'application GAMMA le résultat (conforme) à destination en utilisant la fonctionnalité « APUREMENT INDIRECT ».

# $Étape 1$ : ÉMISSION D'UN  $D.A.E.$  À PARTIR D'UN MODÈLE

**1 –** La société TRANSPORTS ET LOGISTIQUE utilise le modèle réalisé lors de l'exercice n°2 (ou modèle du formateur).

Pour utiliser un modèle, cliquez à partir de la page d'accueil sur l'onglet **« CRÉER DAE»** puis sur le bouton **« UTILISER UN MODÈLE »**.

**2 –** Complétez les mentions relatives **au mouvement** en utilisant les informations fournies (le numéro de référence faisant le lien avec la comptabilité matières, le numéro de facture pour faire le lien avec la comptabilité commerciale, la date de la facture, le mode de circulation dans le menu déroulant) ainsi que le **lieu d'expédition** (choix de l'EFS dans un menu déroulant). Les indications relatives à l'expéditeur sont déjà indiquées.

**3 –** Complétez ensuite les étapes 2 et 3 de la création d'un D.A.E. **(voir exercice n°2 pour la complétion)**.

**4 –** Emettre le DAE.

```
ACCUEIL
```
FR009990E0006 Transports et Logistique [INSEE SIRET Nº 000200120]

> Le DAE (n°11FRG0990000000455890) a bien été EMIS. Vous pouvez le consulter en utilisant le menu en haut de l'écran, via la Consultation des DAE de départ ou la Recherche de DAE.

# *Étape 2* **: APUREMENT INDIRECT PAR <sup>L</sup>'EXPÉDITEUR**

L'exemplaire 3 « papier » est retourné à l'expéditeur après avoir été visé par le destinataire non connecté.

La société TRANSPORTS ET LOGISTIQUE doit établir elle-même l'accusé de réception afin de dégager sa responsabilité pécuniaire.

A noter que l'opérateur devra conserver cet exemplaire 3 « papier » comme justificatif des intégrations dans l'application GAMMA.

**1 –** Cliquez sur l'onglet **« CONSULTER DAE DÉPART »**. Puis cliquez sur le DAE concerné afin d'établir l'accusé de réception.

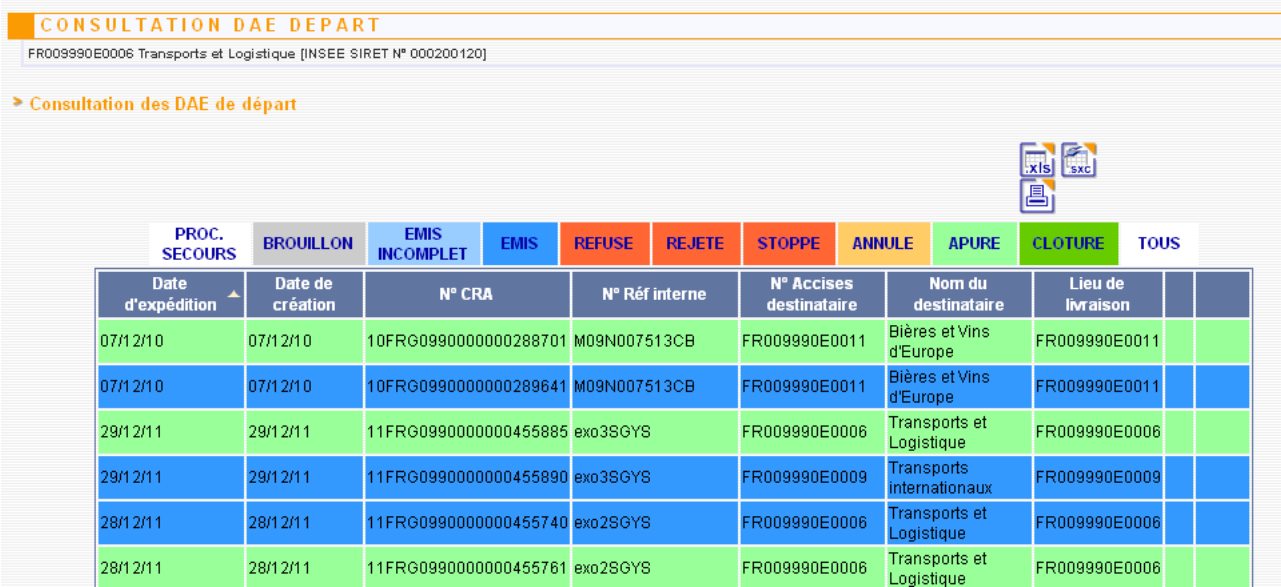

**2 –** Au bas du DAE, cliquez sur le bouton **« APURER INDIRECTEMENT »**.

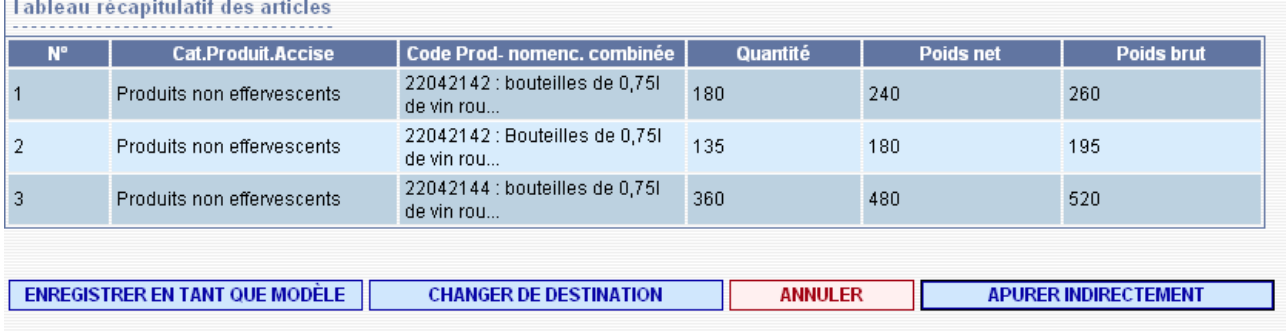

**3 –** Complétez les mentions du certificat de réception : date d'arrivée + choix d'une réception conforme dans le menu déroulant.

Cliquez sur le bouton **« VALIDER »** pour enregistrer les informations dans l'application.

#### **CREATION ACCUSE DE RECEPTION**  $\boxed{2}$ Accusé de réception global Date d'arrivée des marchandises 29/12/2011 JJ/MM/AAAA Conclusion générale de l'accusé de réception Réception acceptée et conforme Ÿ Informations complémentaires 350 caractères maximum **VALIDER**

**4 –** Un message de confirmation apparaît**.** L'application indique ensuite que les données ont été intégrées dans l'application et comment les consulter.

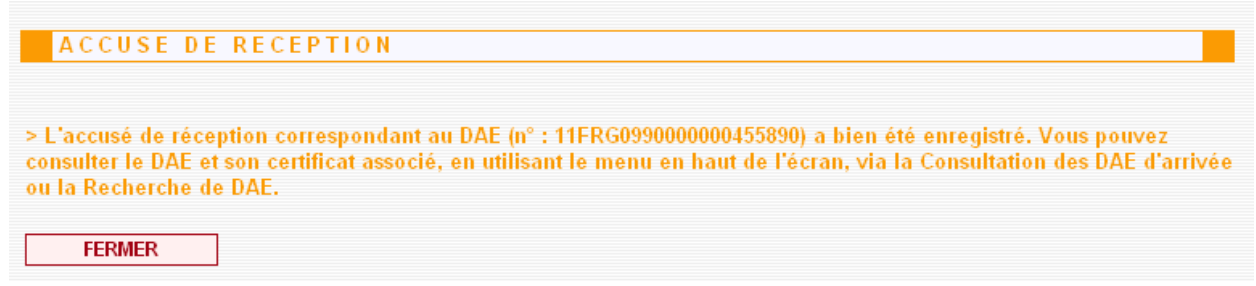

**5 –** Pour consulter les informations relatives au certificat de réception : cliquez sur l'onglet **« CONSULTER DAE DÉPART »**, puis sélectionnez le DAE concerné présent à l'état « APURE ».

**6 –** Faire défiler le document d'accompagnement et cliquez sur le bouton **« ACCUSE DE RÉCEPTION »** présent en bas.

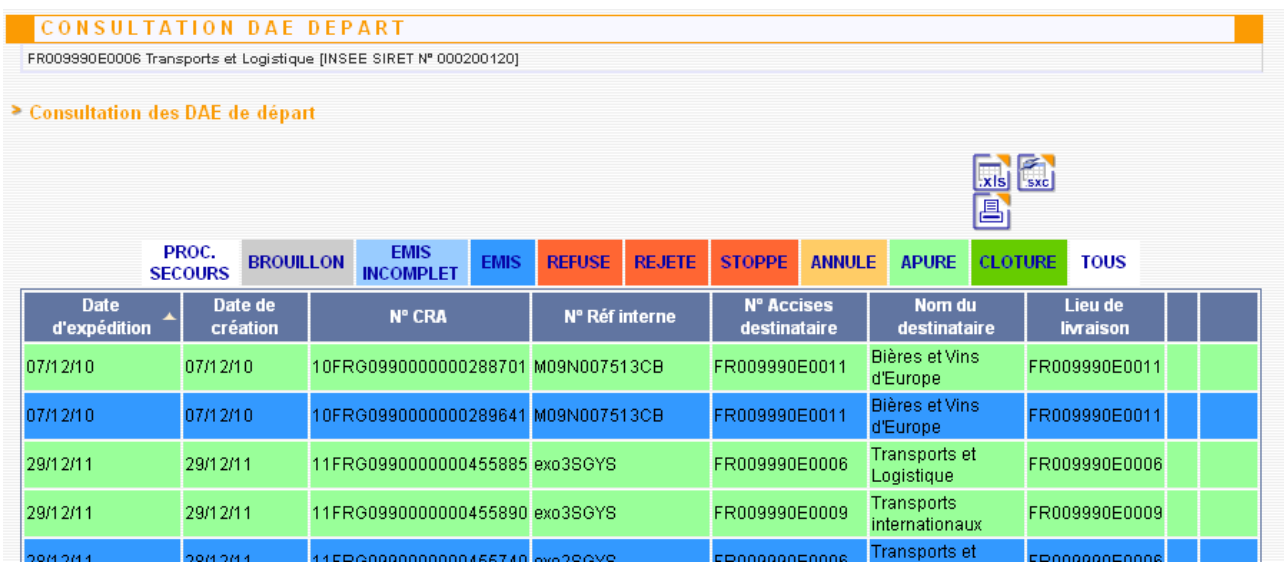

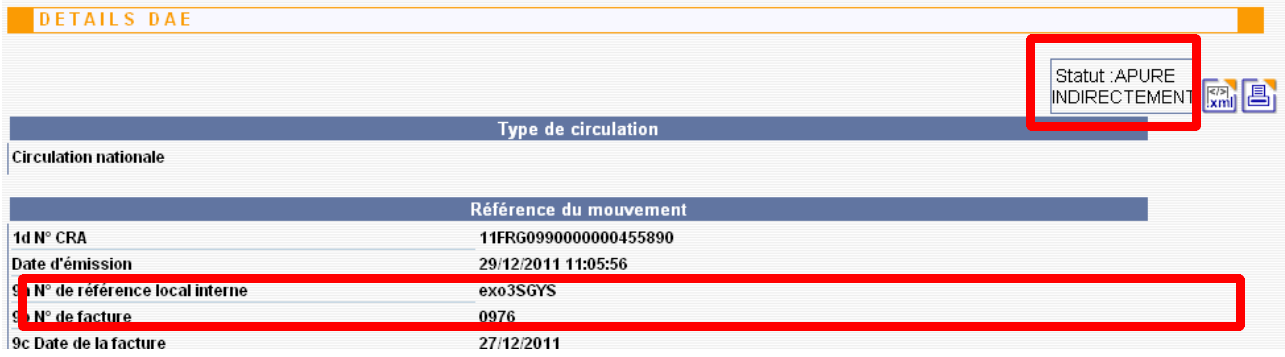

L'accusé de réception a bien été intégré au DAE et est consultable. Il peut également être imprimé

(il suffit de cliquer sur l'icône d'impression).

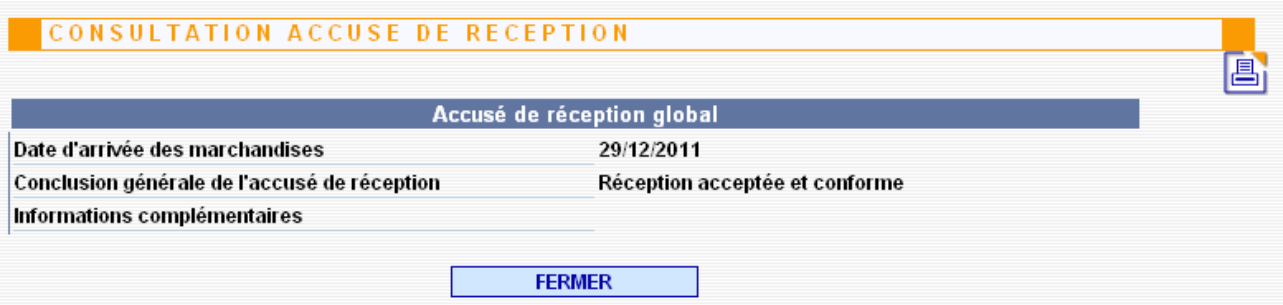